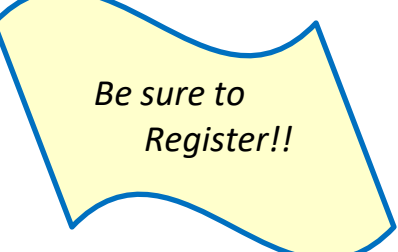

## **MILLER CREEK ELEMENTARY SCHOOL DISTRICT EMPLOYEE SELF‐SERVICE PORTAL (ESS)**

Miller Creek Elementary School District's online employee portal is ESS (Employee Self Service portal). This web based portal enables all employees to pull their employee information directly from a secure website.

Available on the web site Personal Information Name, Address, Phone Number, Hire Date Pay History Ability to print or save PDF of Paystubs (2012 to present) W2 Forms Ability to print or save PDF W-2 Forms (2011 to present) Positions Lists positions and current salary placement (only available for "contracted" positions)

## **To use the portal each employee will need to register on the site.**

Use the following link to access the EMPLOYEE SELF-SERVICE portal: [https://ess.marinschooldistricts.org:29295](https://ess.marinschooldistricts.org:29295/) You can also find the link to the PORTAL on the district website under Departments /Human Resources /ESS Employee Self-Service Portal.

When you first log on you will be asked to select the School District from the drop down menu labeled DISTRICT in the upper right corner; Miller Creek Elementary School District is District #11.

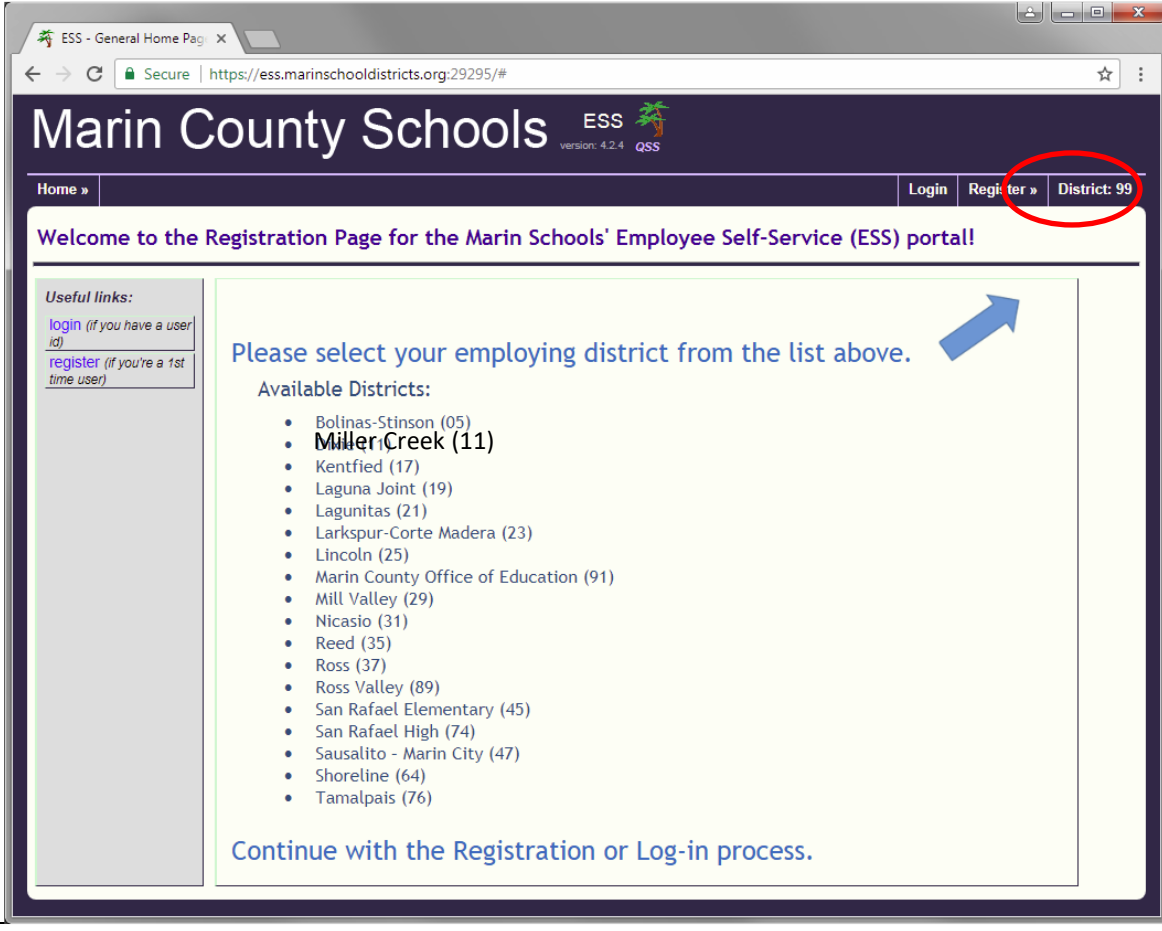

After you have selected Miller Creek ESD, you will see the Miller Creek welcome screen. Note: After your first log in you will always go to the Miller Creek welcome screen.

Click on Register (Left side in grey panel, or Upper right link).

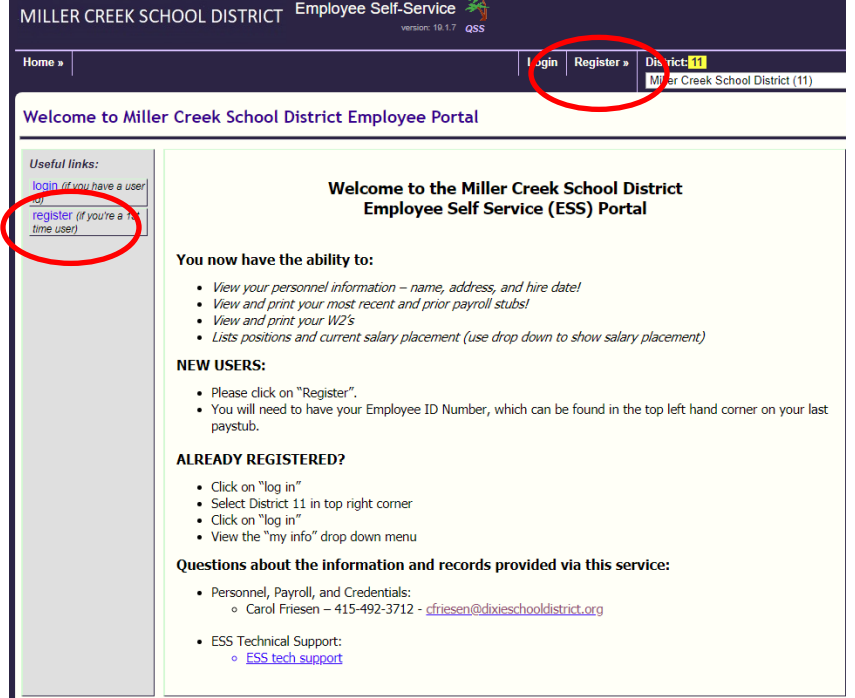

In the registration screen enter information:

SSN (4 digits)

Birthdate

Employee number (found on your paystub)

 Work email (usually your first initial last name **@millercreeksd.org** - no spaces, of course) Home email

Create Login name and password

Select a Challenge question and answer

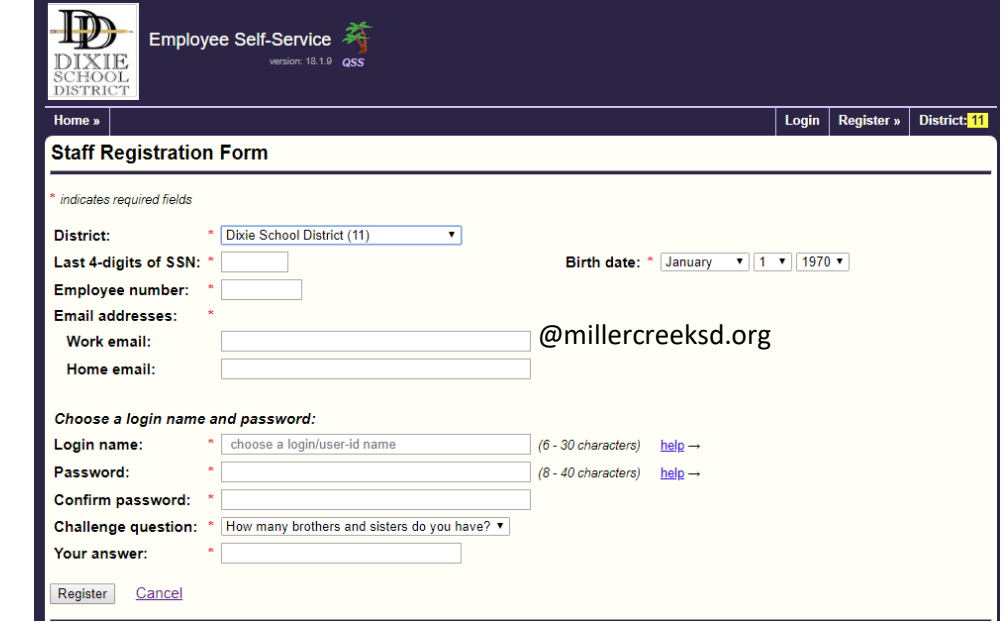

After your Login ID is established, you will return to the Miller Creek ESD Welcome Page. Click on Login (Left side in grey panel, or Upper right link).

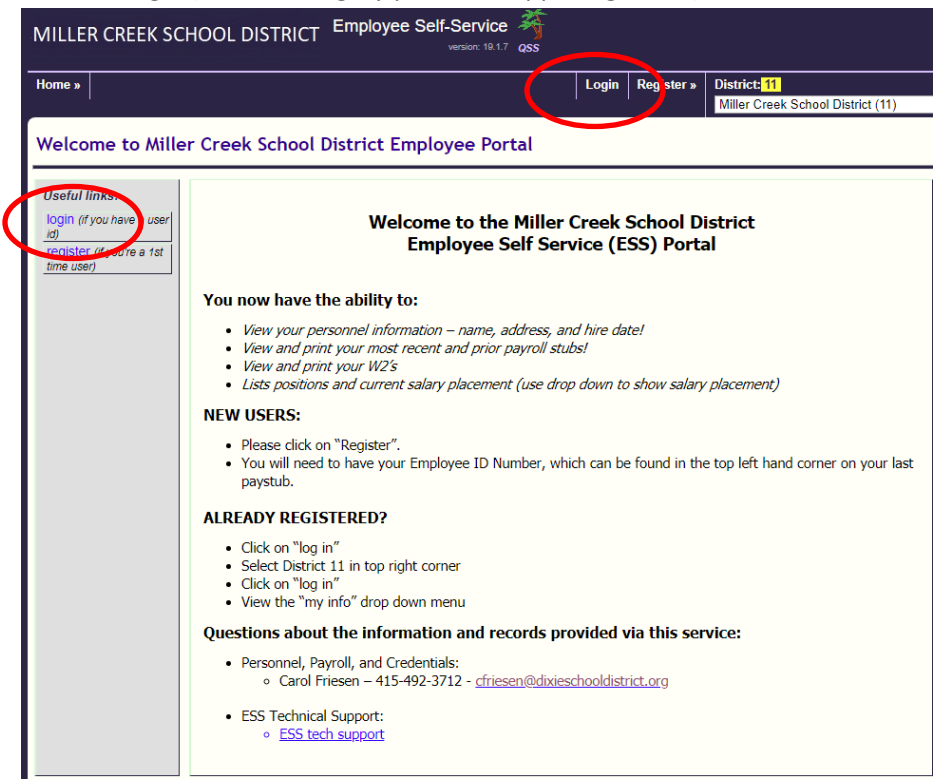

On the Login screen, enter new credentials.

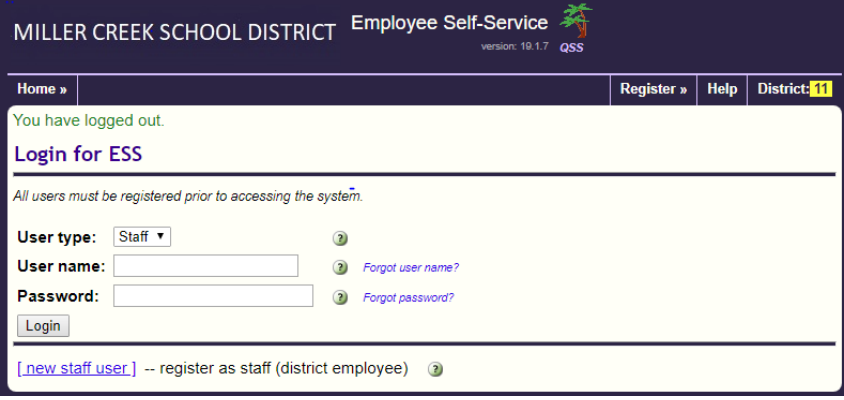

That's it. If you have questions or see any information that is incorrect or needs updating please contact us at the district office. Also each screen under My Info has a help video. The video can be found in the upper right under **Help**.

To update or correct personal information please contact:

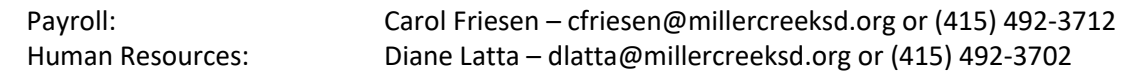